## **Trusting the DoD PKI and ECA PKI in Microsoft Windows**

IMPORTANT: These instructions are written step-by-step; do not perform an action before the instructions tell you to do so.

In order for Internet Explorer (and many other applications) to properly use certificates from the DoD's ECA PKI, you will need to tell your computer to "Trust" the DoD ECA PKI. In order for your computer to Trust the DoD PKI (and the certificates on most DoD web enabled applications) you will need to tell your computer to Trust them, also. [*The US DoD has two PKI: DoD PKI is their internal PKI; DoD ECA PKI is the PKI for people outside of the DoD (External Certification Authority) who need to communicate with the DoD (i.e. you)*]

Fortunately, the DoD has created a nice little tool for Microsoft to Trust the DoD PKI and ECA PKI. [*Please note that this procedure will only work for applications designed to work with the Microsoft OS certificate processes, called the CryptoAPI or CAPI. Procedures for trusting the ECA and DoD PKI with Mozilla products or other applications can be obtained separately.* ]

The procedure below will only establish trust of the DoD PKIs in Microsoft. If you are obtaining your certificates via Mozilla Firefox, you will also need to establish trust of the DoD PKIs in Mozilla Firefox. The procedure for that is quite different and will be presented to you as part of the instructions for making a certificate request via Firefox.

1. Start Internet Explorer and go to: [https://dodpke.com/.](https://dodpke.com/) Do not be worried about the big 'warning' message. That is what we are here to 'fix.. The only "problem with this website's security certificate" is you're your computer does not yet "Trust" it. Click "Continue to this website (Not recommended)."

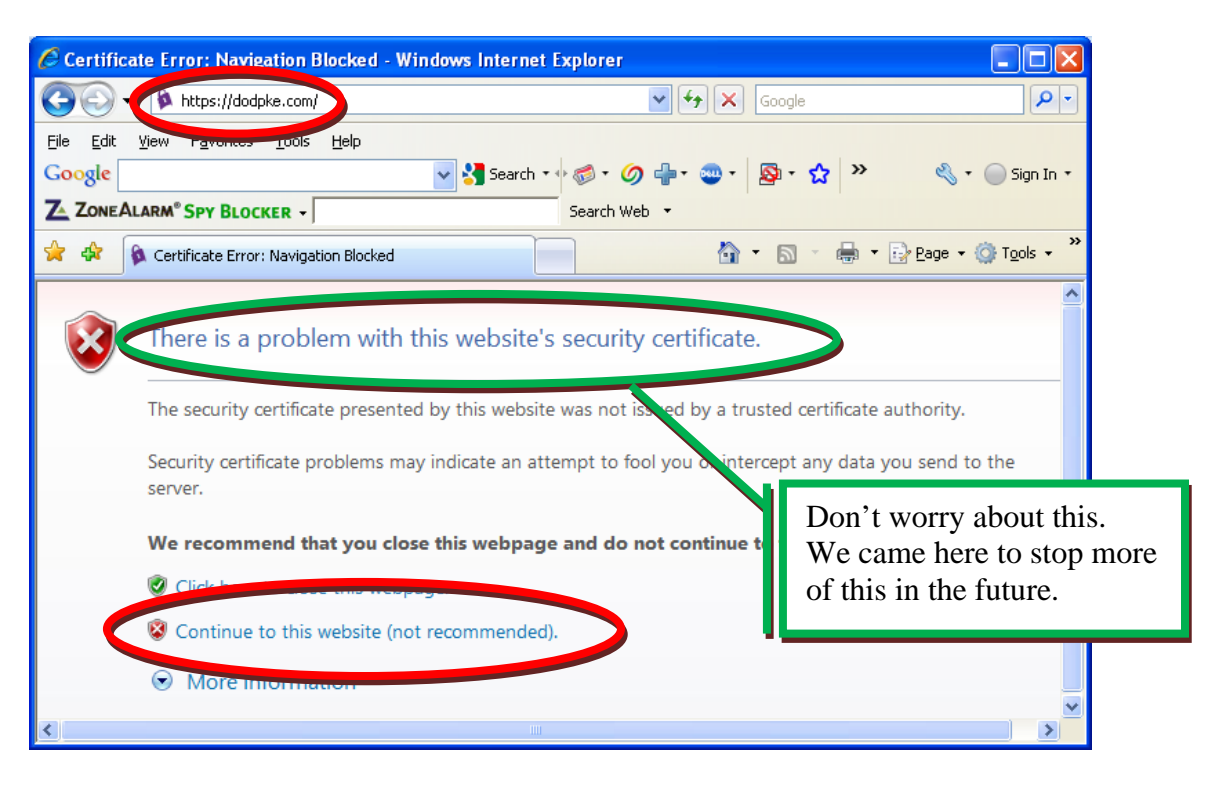

2. When the page loads, scroll down and click the InstallRoot link

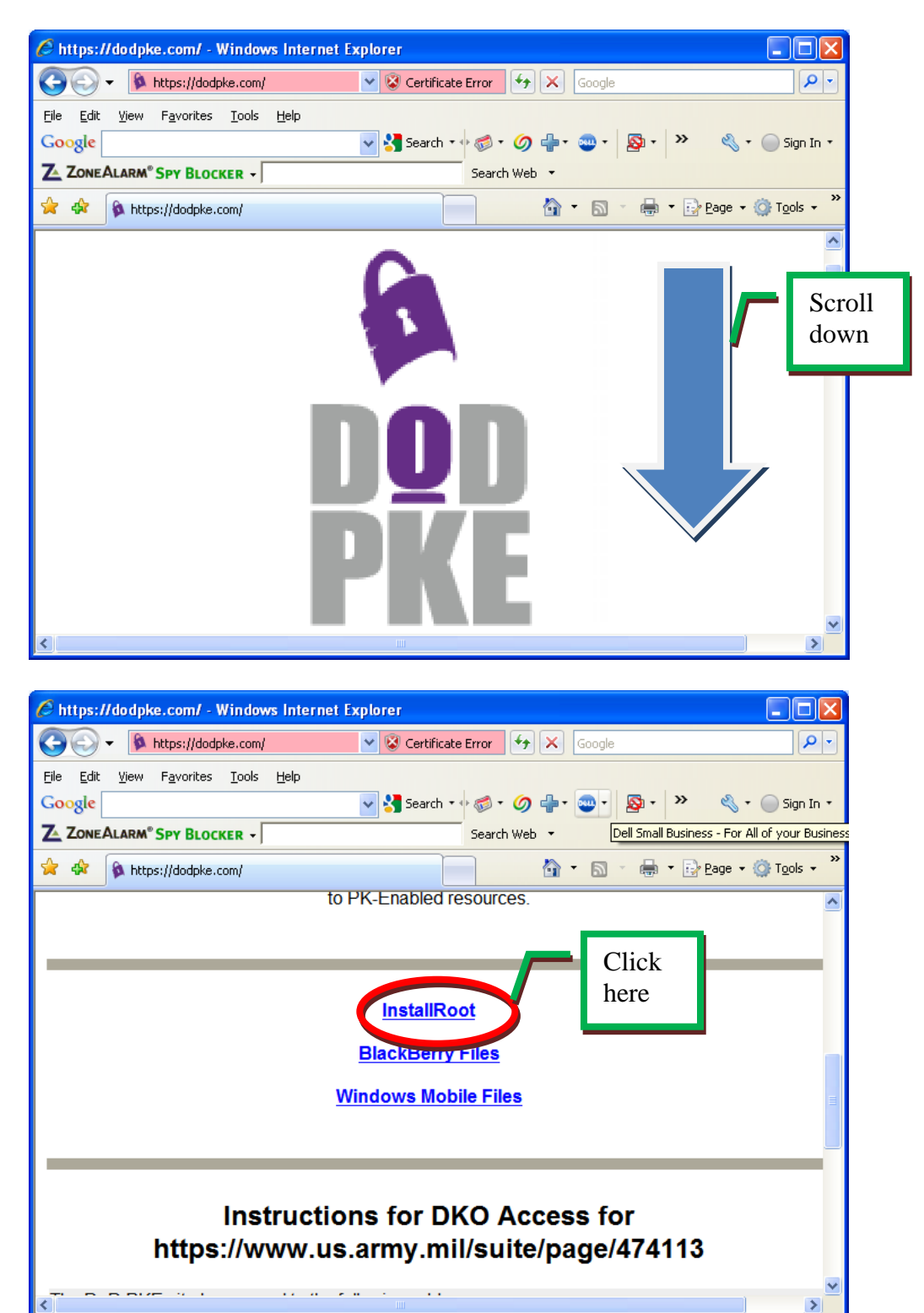

3. When the InstallRoot page loads, scroll down and click the InstallRoot 3.13A.zip link to trust the DoD PKI

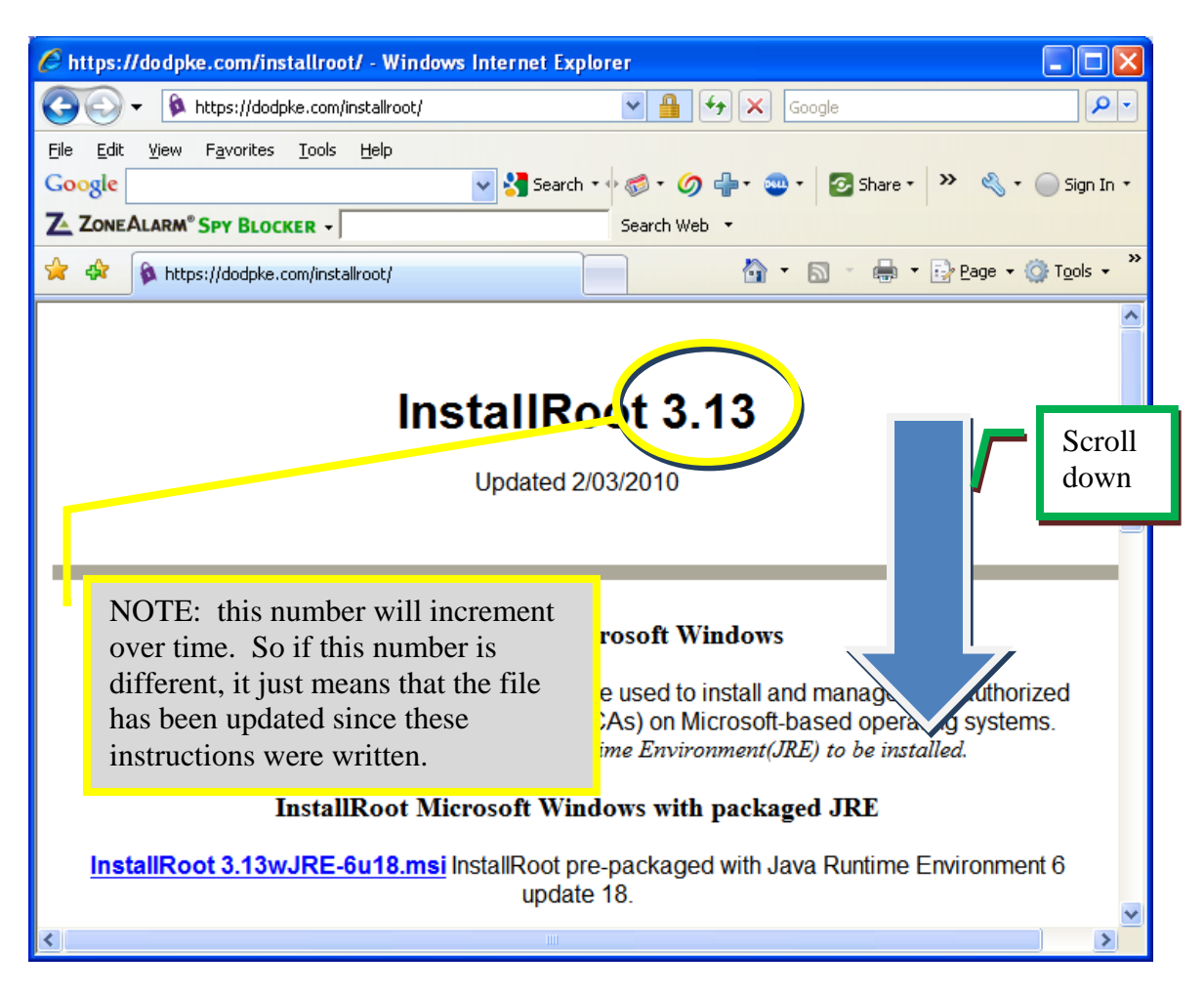

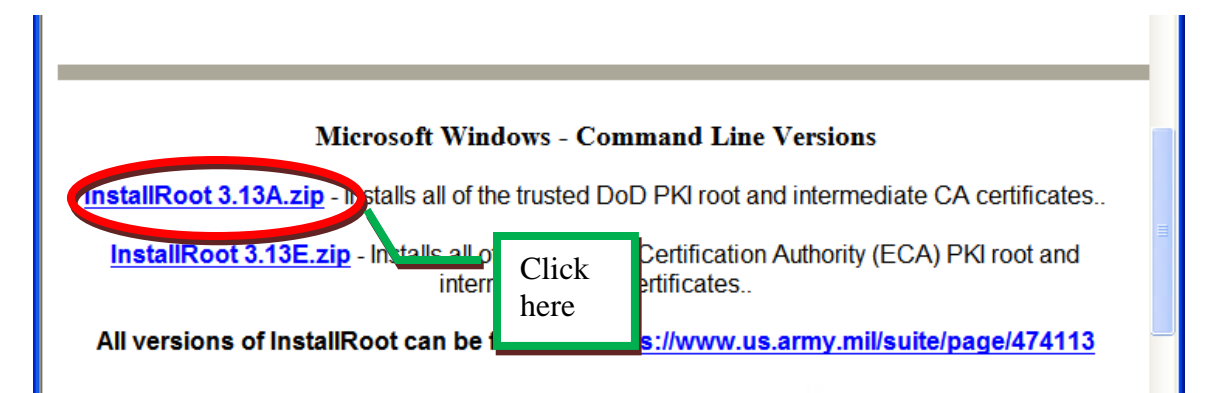

4. A File Download window pops up, click the **Open** button

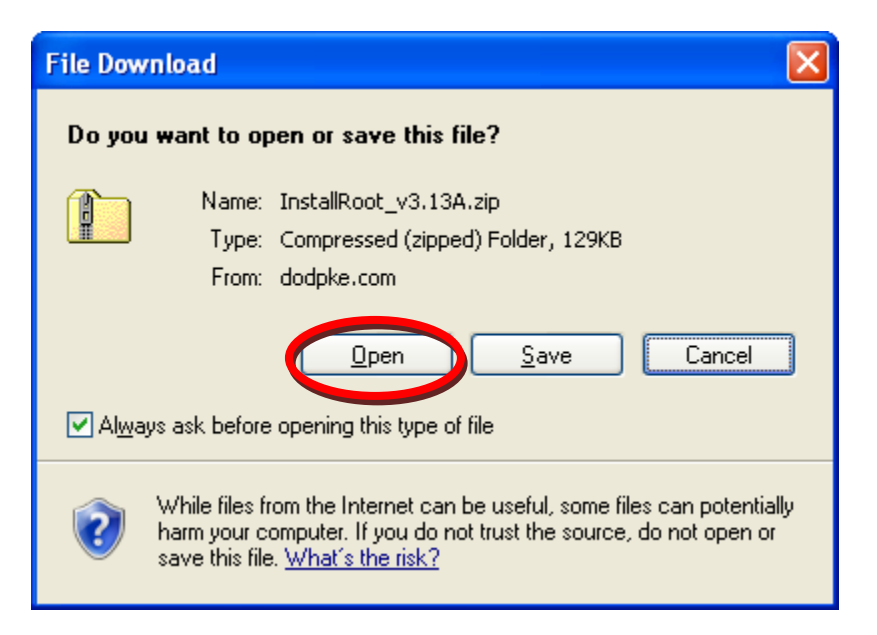

Microsoft will work on opening the file

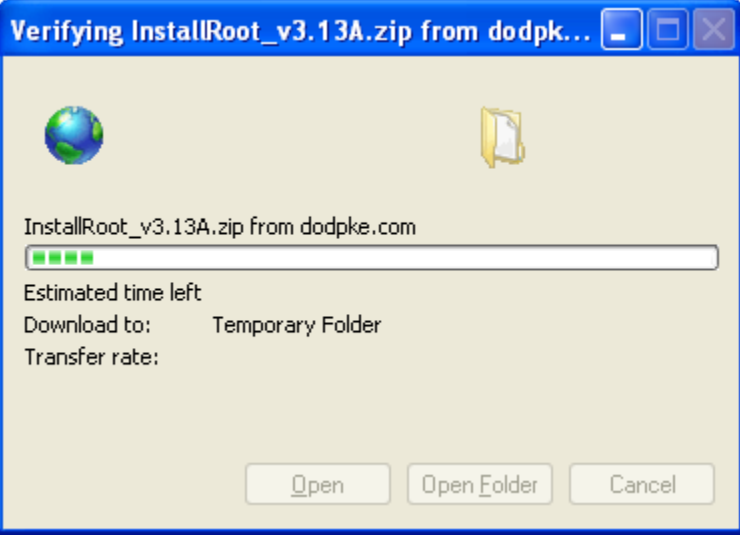

5. When Microsoft opens the window, double-click **InstallRoot\_v3.12.exe**

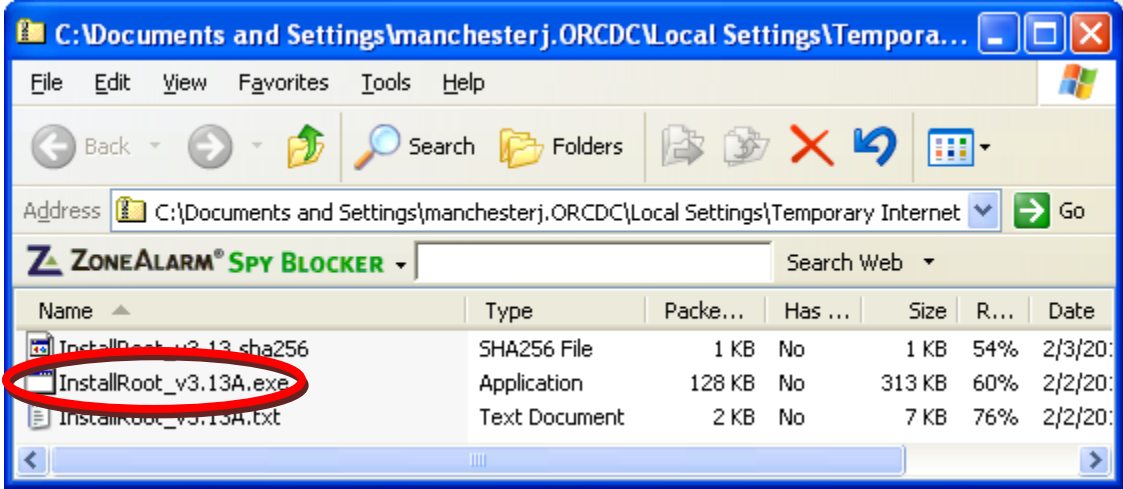

a. When the Compressed Folders Warning window opens, click **Run**

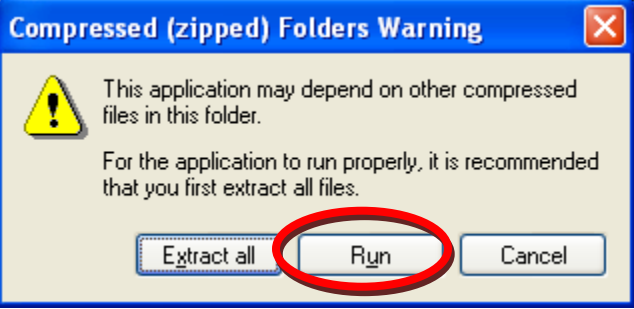

b. At the next warning, click **Run** 

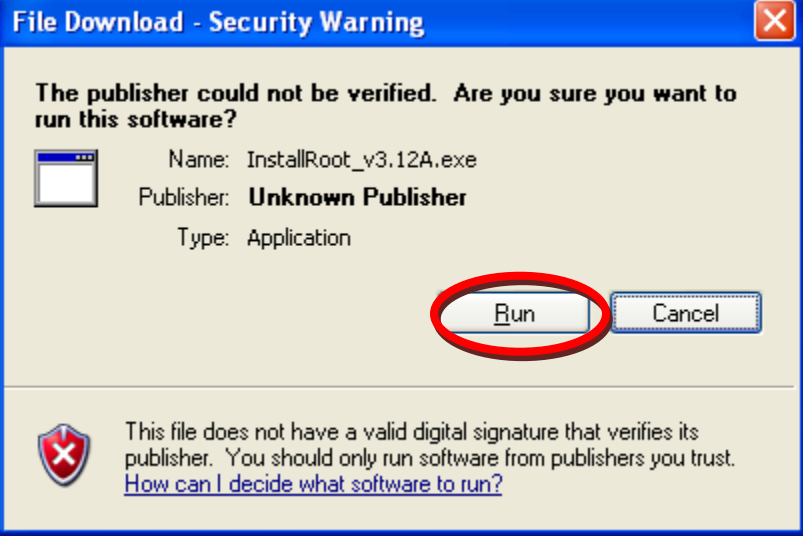

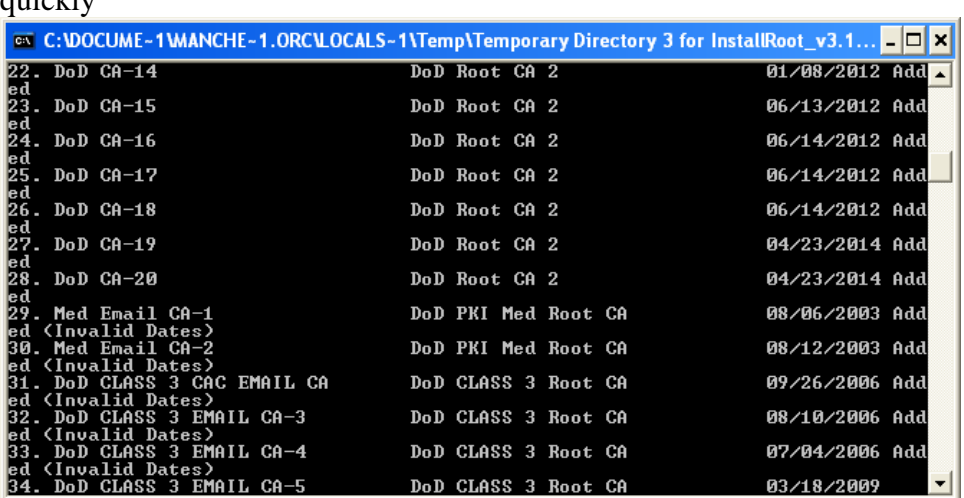

c. A command prompt opens and runs very quickly and then closes very  $\alpha$ uickly

- d. The DoD PKI is now trusted in Microsoft on your computer.
- 6. To trust the DoD's ECA PKI, go back to Internet Explorer click the InstallRoot 3.13E.zip link

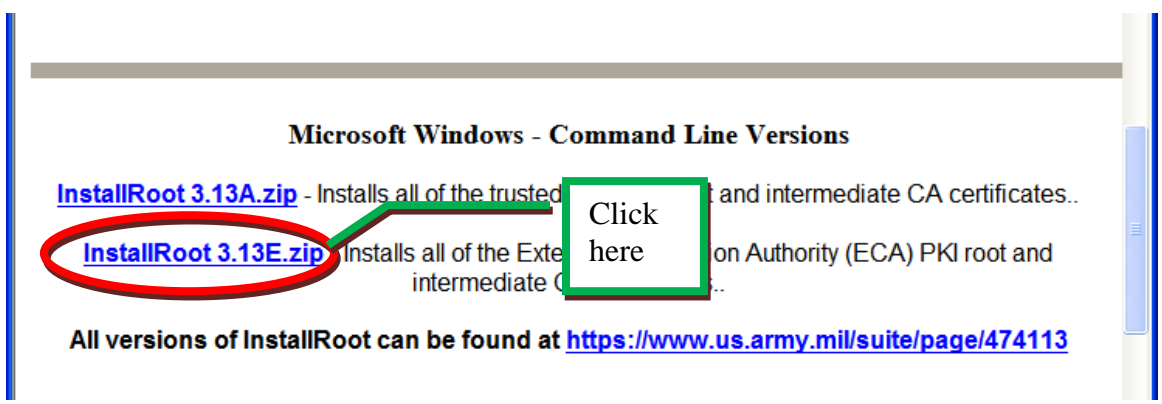

7. A File Download window pops up, click the **Open** button

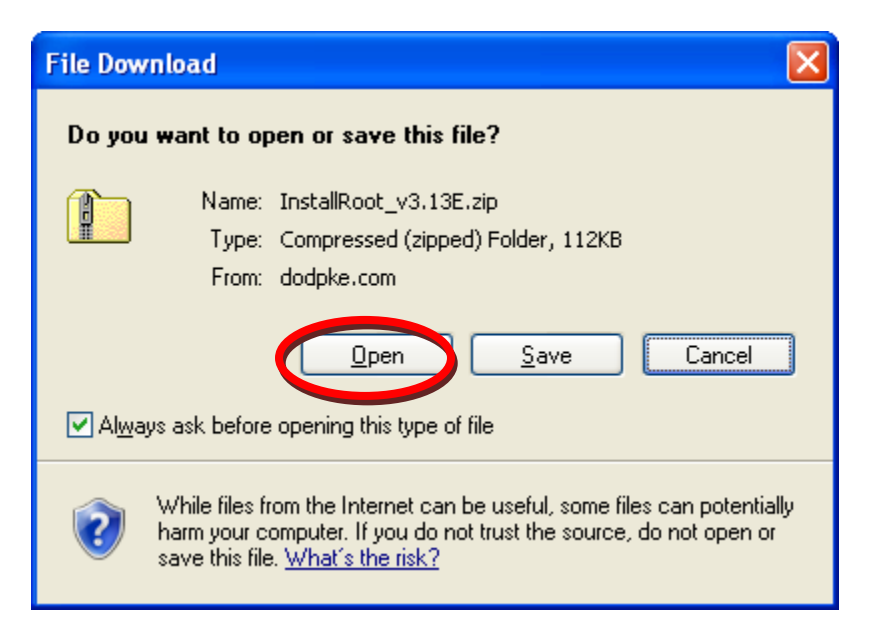

Microsoft will work on opening the file

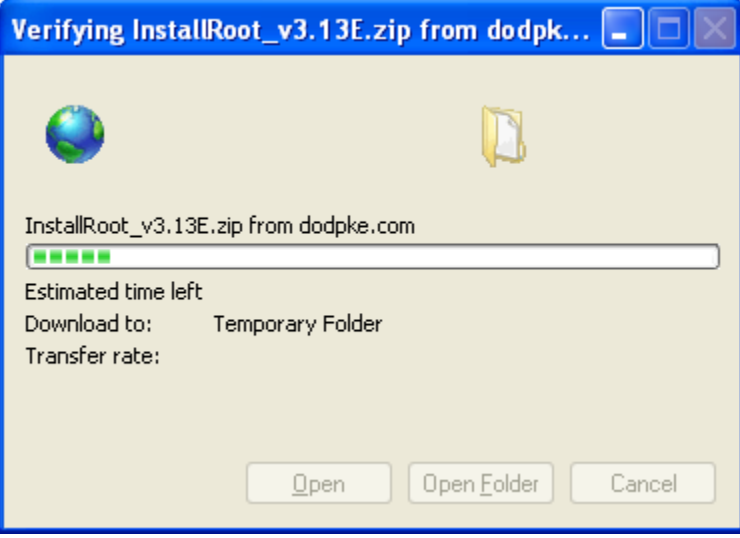

8. When Microsoft opens the window, double-click **InstallRoot\_v3.12.exe**

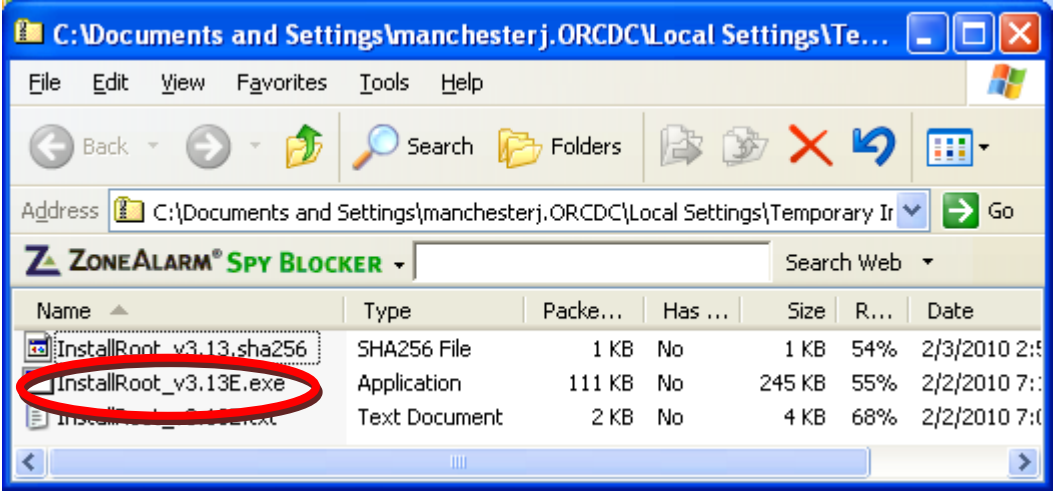

a. When the Compressed Folders Warning window opens, click **Run**

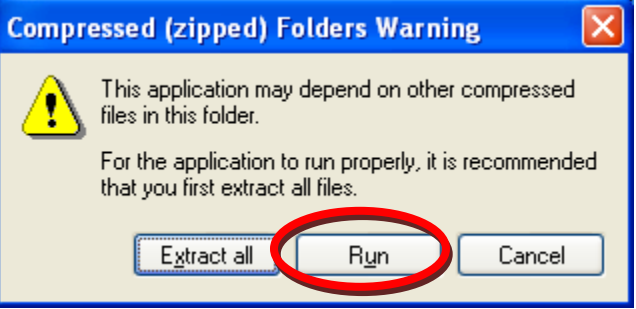

b. At the next warning, click **Run** 

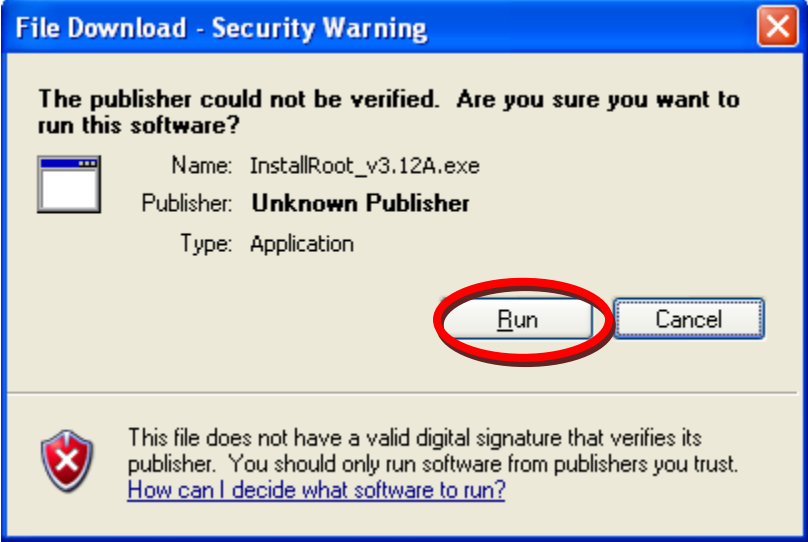

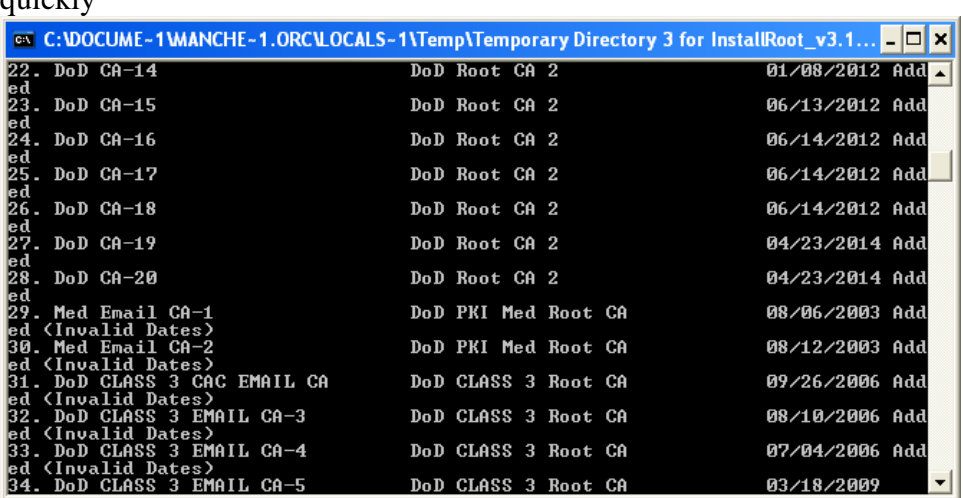

c. A command prompt opens and runs very quickly and then closes very quickly

d. The DoD and ECA PKIs are now trusted in Microsoft on your computer.